## ZOOM 取り扱いマニュアル(Windows用)

Microsoft Edge で実行している画面です。

一番最初から書いてありますので、2 度目以降の場合には途中から始めてください。

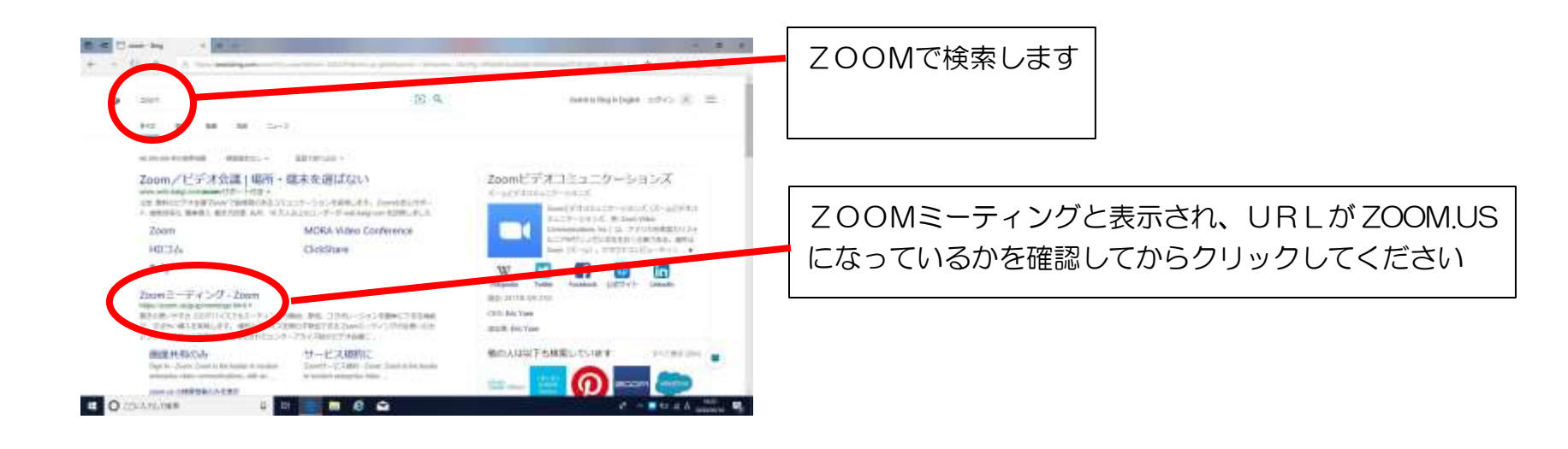

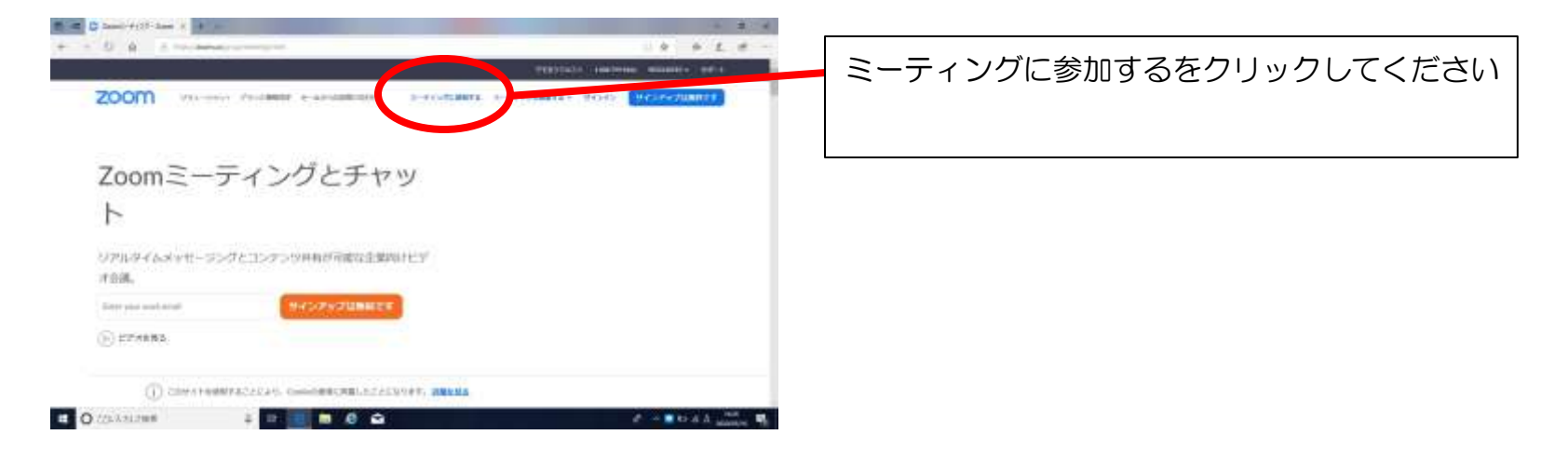

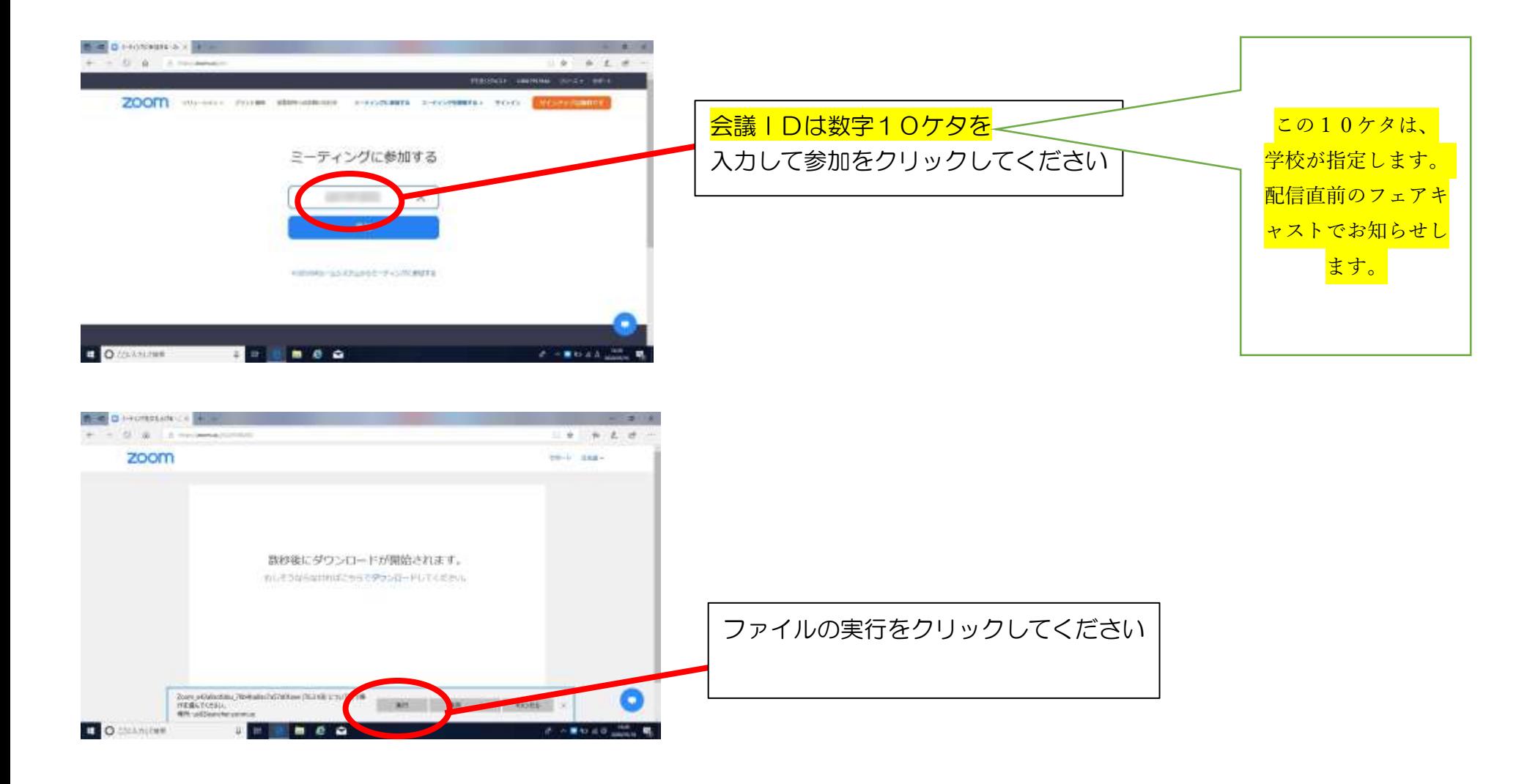

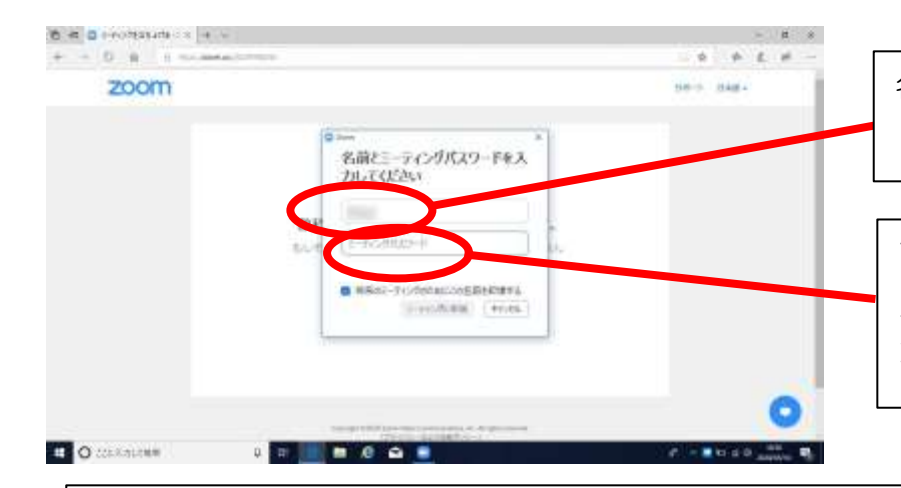

名前は可能であればお子様の名前に変更してください (可能な範囲で構いません)

直前にフェアキャストで配信されるミーティングパスワードを 入力してください、入力後にミーティングに参加をクリックしてください ホスト(学校)が承認するまでお待ちください。

ホスト(学校)が参加を許可すると下のような画面になります。 左→多くの参加者を見ることができる画面 右→配信者を中心に見ることができる画面(こちらをおすすめします)

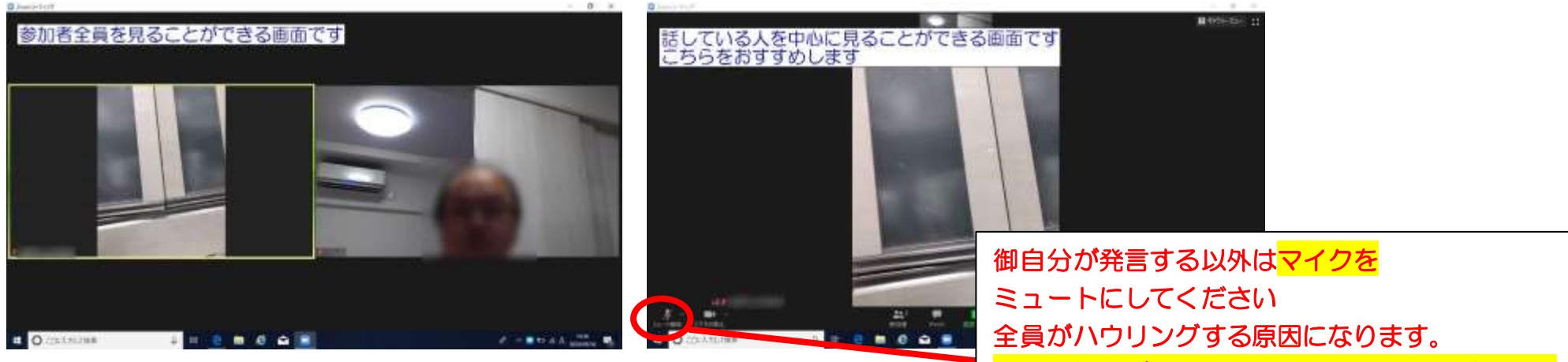

原則、指示があるまでミュートにしてください。

配信開始前に、ホスト(学校)と保護者の皆様の間で通信テストや操作のレクチャーを実際の場面を想定して行わせていただきます。 通信テストの時間は直前にフェアキャストで配信いたします。そのメールに会議IDとミーティングパスワードが記載されております。 実際に触れていただいてからこうめいTVの配信に臨めればと考えております。

保護者の皆様の御協力があって初めて実現する遠隔配信授業です。よろしくお願いいたします。